## **Инструкция для регистрации ККМ (Контрольно-кассовой машины)**

Для регистрации ККМ необходимо произвести вход в зарегистрированный ЛК (личный кабинет) налогоплательщика. Для входа в зарегистрированный ЛК налогоплательщика на главной странице портала нужно нажать на кнопку «Войти» (См. Рис.1) или «Войти с ЭЦП».

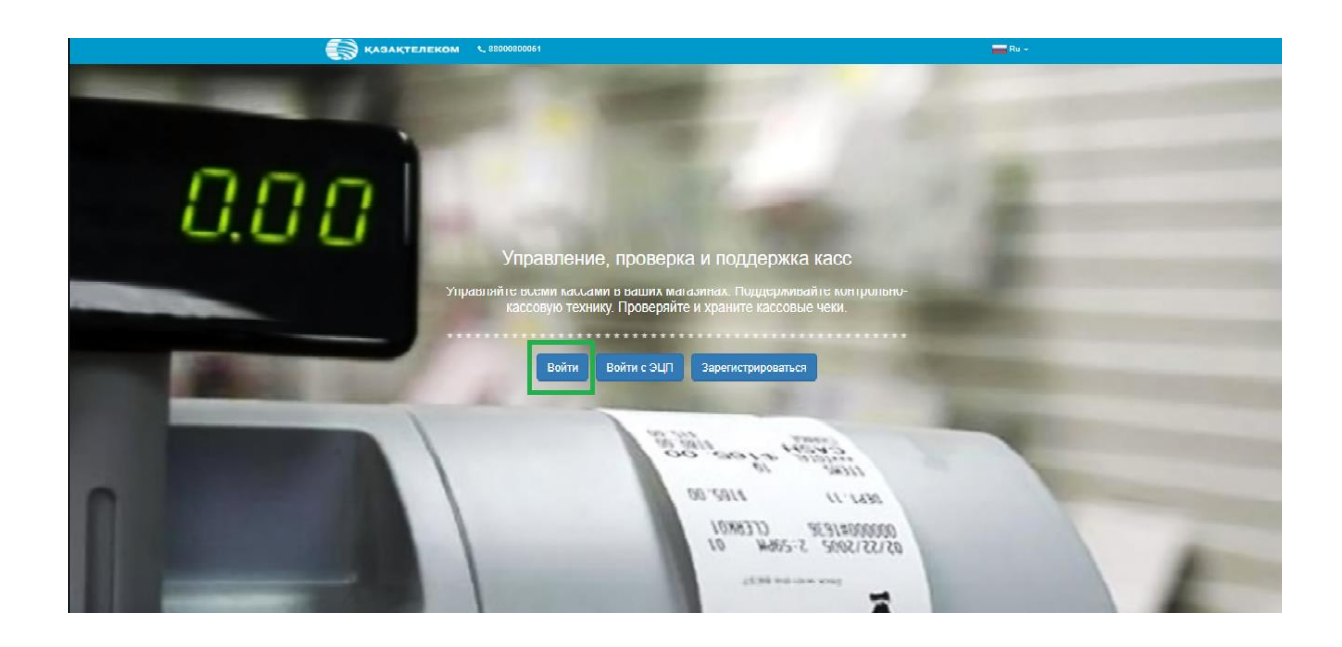

## Рис.1

Нажав на кнопку «Войти», в открывшемся небольшом окне нужно заполнить соответствующие поля (Логин и Пароль) и нажать на кнопку «Войти» (См. Рис.2).

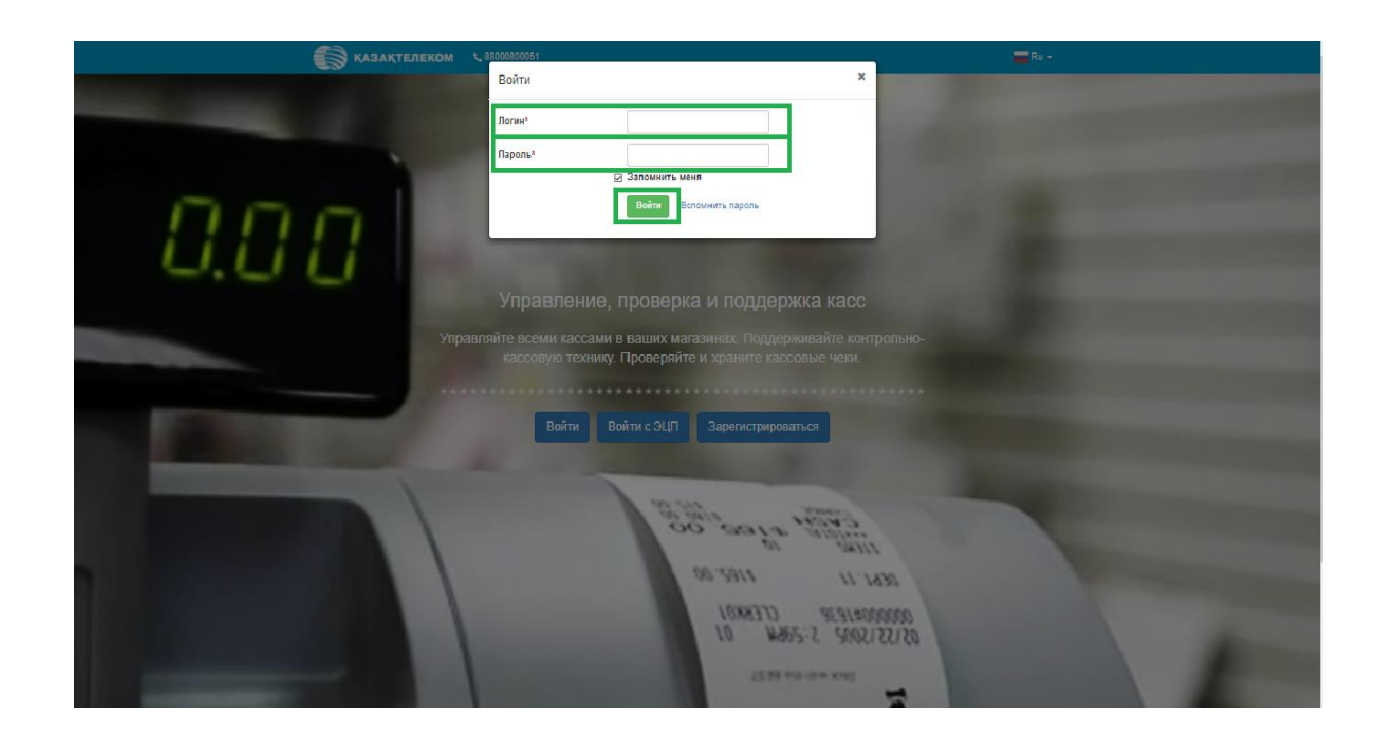

После входа в зарегистрированный ЛК налогоплательщика, по умолчанию откроется страница раздела «Лицевой счет» (См. Рис.3).

|                                                       | KAЗAKTEЛEKOM<br>590051(Астана, Алматы) 88000800051 (остальные населенные пункты) |      |                  |                           |              | Ф Помощь | ЛС 58706 | $\equiv$ Ru $\sim$             |
|-------------------------------------------------------|----------------------------------------------------------------------------------|------|------------------|---------------------------|--------------|----------|----------|--------------------------------|
| <b>開 Данные организации</b><br><b>R</b> Картотека ККМ | Лицевой счет № 58706 (5000000 ₸) © обновить<br>B                                 |      |                  |                           |              |          |          | Всего ККМ: 3 Активированных: 0 |
| <b>ДВ</b> Группы<br><b>1</b> Пользователи             | 益<br>2018-01-29<br>2018-01-29                                                    | 盖    |                  | $\sim$ $\mid$<br>Показать | Сбросить     |          |          |                                |
| • Документы<br>• Лицевой счет                         | Оборотно-сальдовые ведомости                                                     |      |                  |                           |              |          |          |                                |
|                                                       | № счета-фактуры                                                                  | Дата | Расчетный период |                           | Тип операции |          |          | Сумма с НДС                    |
|                                                       |                                                                                  |      |                  |                           |              |          |          |                                |
|                                                       |                                                                                  |      |                  |                           |              |          |          |                                |
|                                                       |                                                                                  |      |                  |                           |              |          |          |                                |
|                                                       |                                                                                  |      |                  |                           |              |          |          |                                |
|                                                       |                                                                                  |      |                  |                           |              |          |          |                                |

Рис.3

В списке разделов необходимо выбрать раздел «Картотека ККМ». На странице «Картотека ККМ» нужно нажать на кнопку «+Торговая точка» (См. Рис 4)

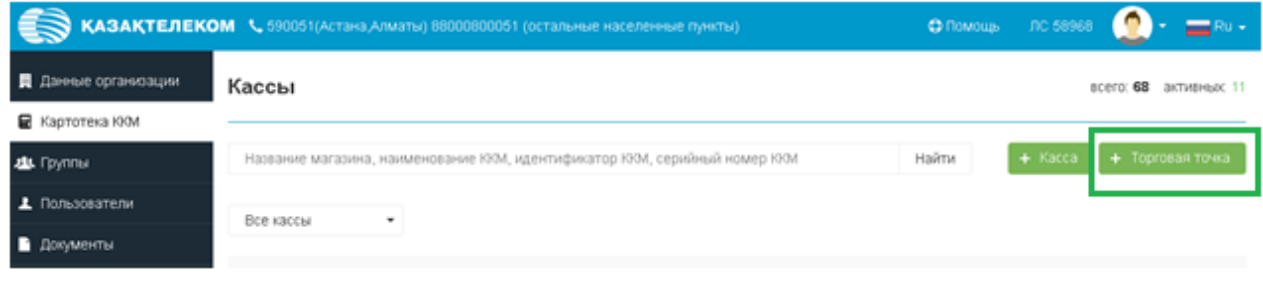

Рис. 4

После нажатия кнопки «+Торговая точка» откроется страница добавления торговой точки. На этой странице нужно заполнить все соответствующие данные (См. Рис.5).

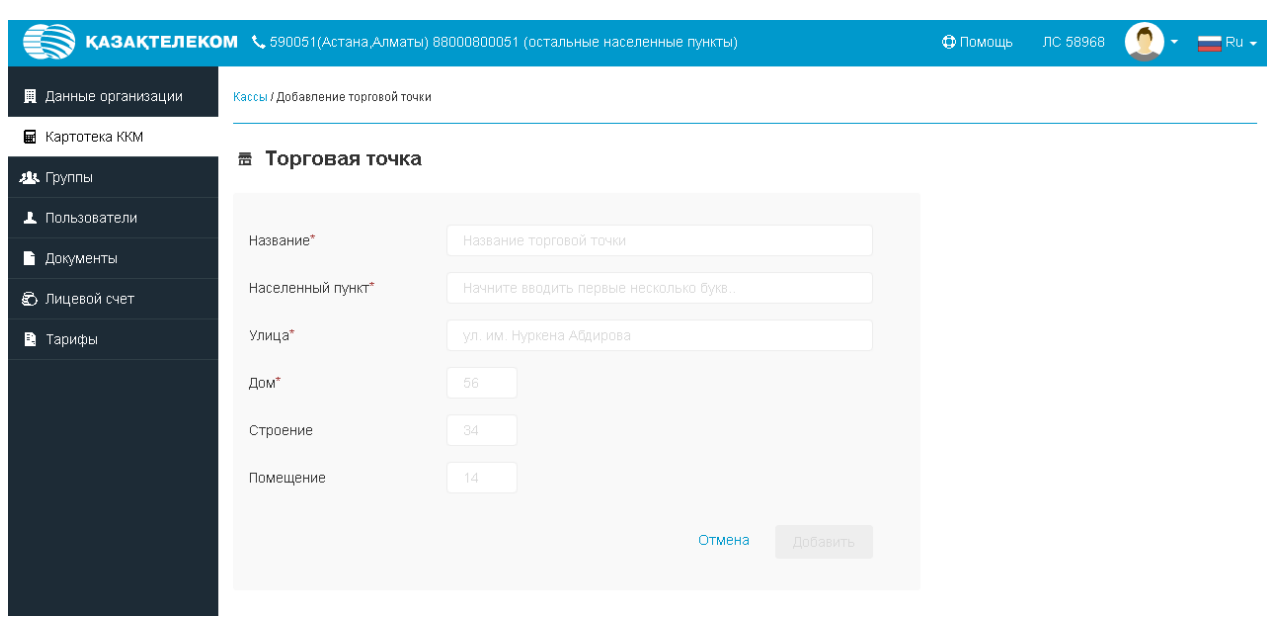

Рис. 5

В поле «Населенный пункт» необходимо ввести несколько первых букв названия нужного населенного пункта, из справочника появятся соответствующие значения, необходимо выбрать нужное (См. Рис.6).

*Примечание. Для корректного выбора населенного пункта, разбитого на районы, вводить нужно название района. Например, для выбора района Есиль города Астаны требуется ввести «Есиль», для выбора района имени Казыбек би города Караганды требуется ввести «имени Казыбек Би».*

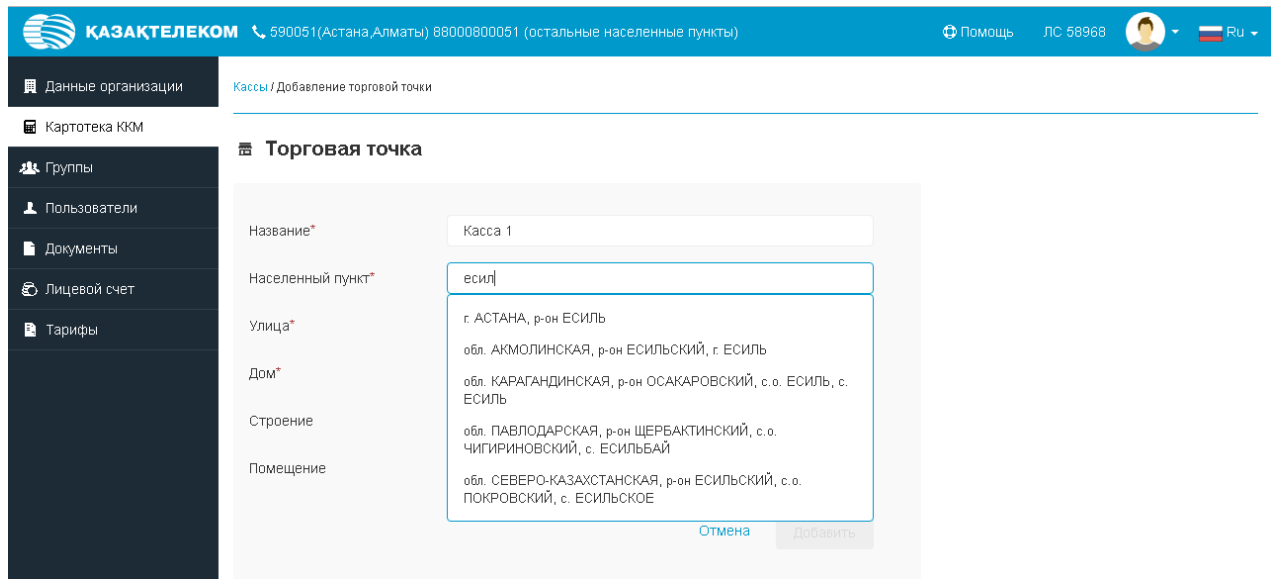

Рис. 6

Необходимо заполнить все соответствующие данные и нужно нажать на кнопку «Добавить» (См. Рис.7).

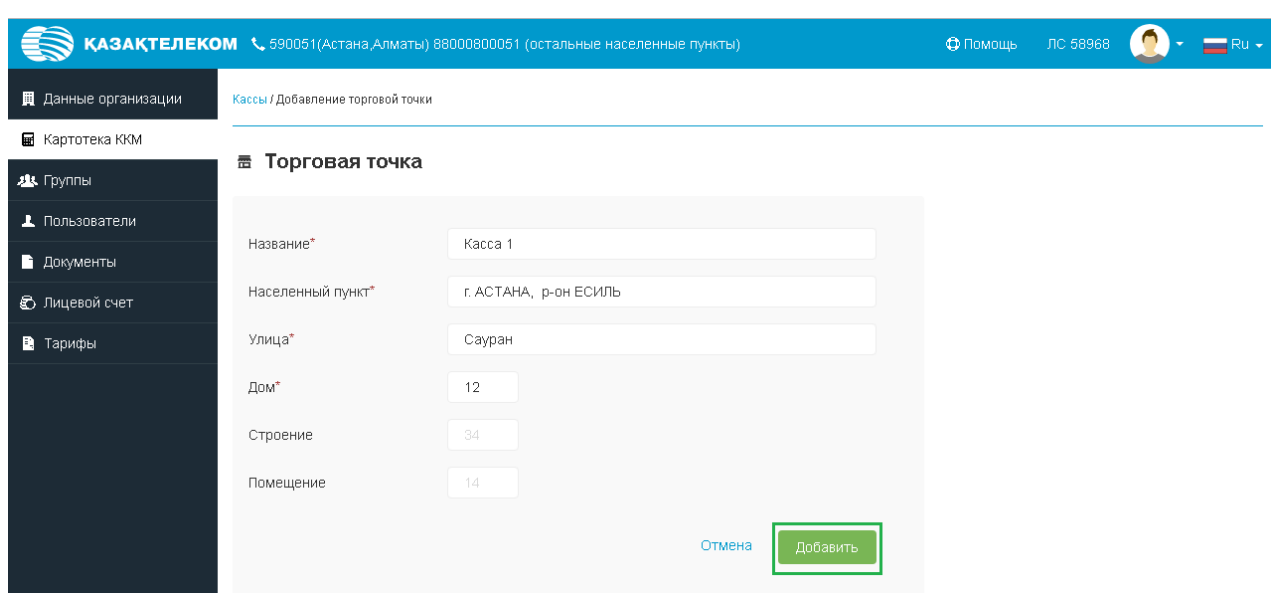

Рис.7

Далее необходимо нажать на кнопку «Добавить», откроется раздел «Картотека ККМ» с сообщением «Торговая точка успешно создана» (См. Рис.8).

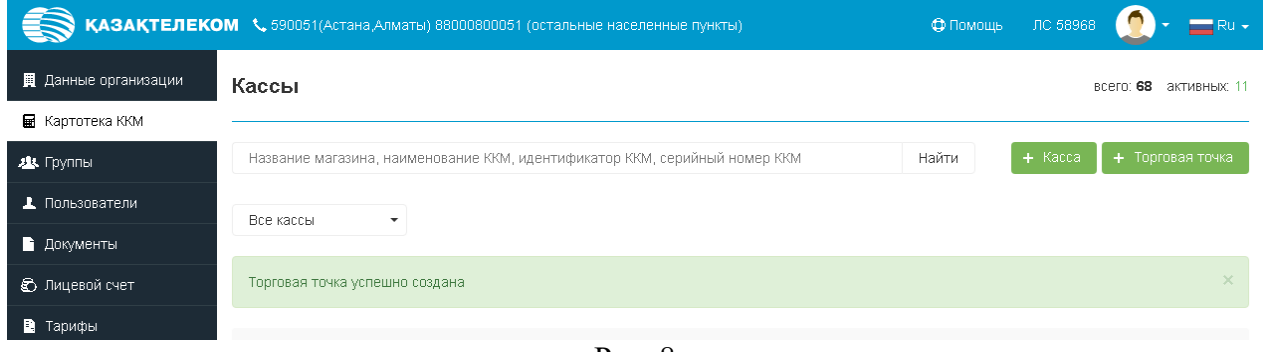

Рис. 8

Далее нажимаем необходимо зарегистрировать кассу. Для этого нажимаем на кнопку «+Касса» (См. Рис.9).

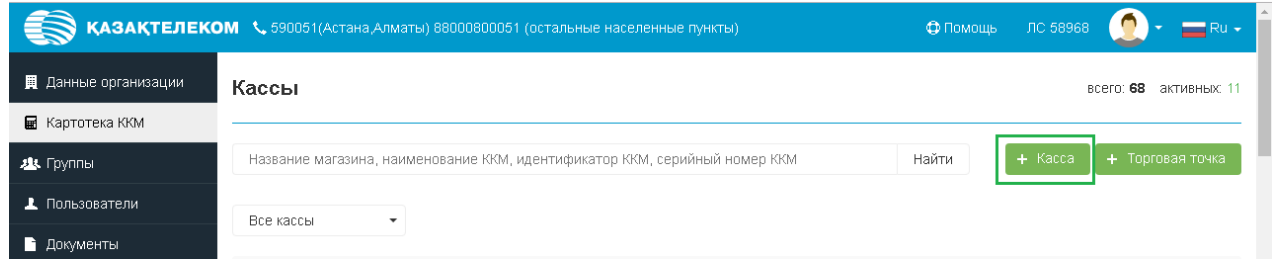

Рис. 9

После нажатия кнопки «+Касса» откроется страница добавления кассы. На этой странице нужно заполнить все соответствующие данные (См. Рис.10).

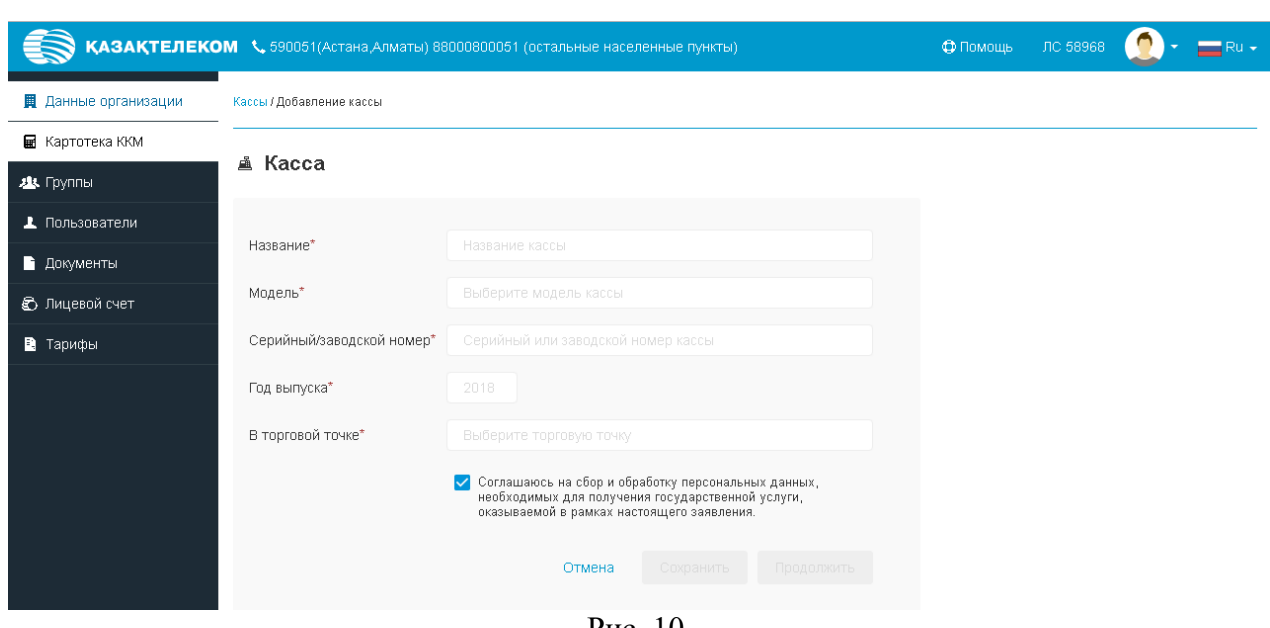

Рис. 10

В поле «Название» ввести интуитивно понятное произвольное наименование. Например, Касса 1 или Промтовары.

В поле «Модель» необходимо ввести несколько первых букв нужной модели, из справочника онлайн ККМ появятся соответствующие значения, необходимо выбрать нужное (См. Рис.11).

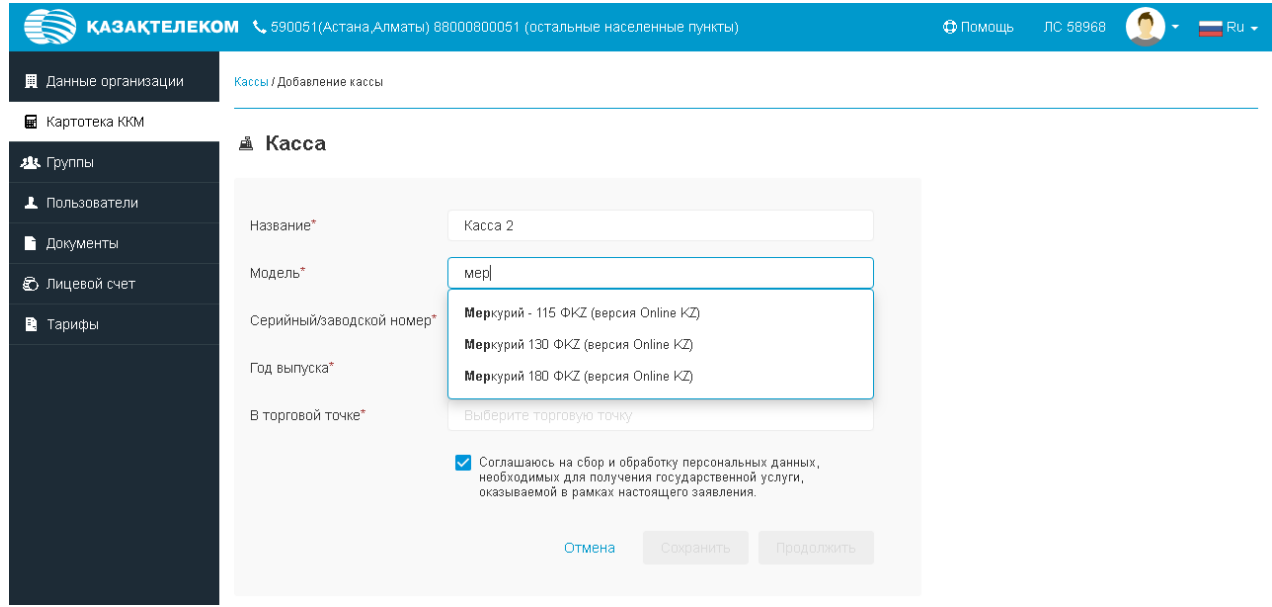

Рис. 11

В поле «В торговой точке» необходимо ввести несколько первых букв торговой точки, где будет использоваться ККМ, необходимо выбрать нужное (См. Рис.12).

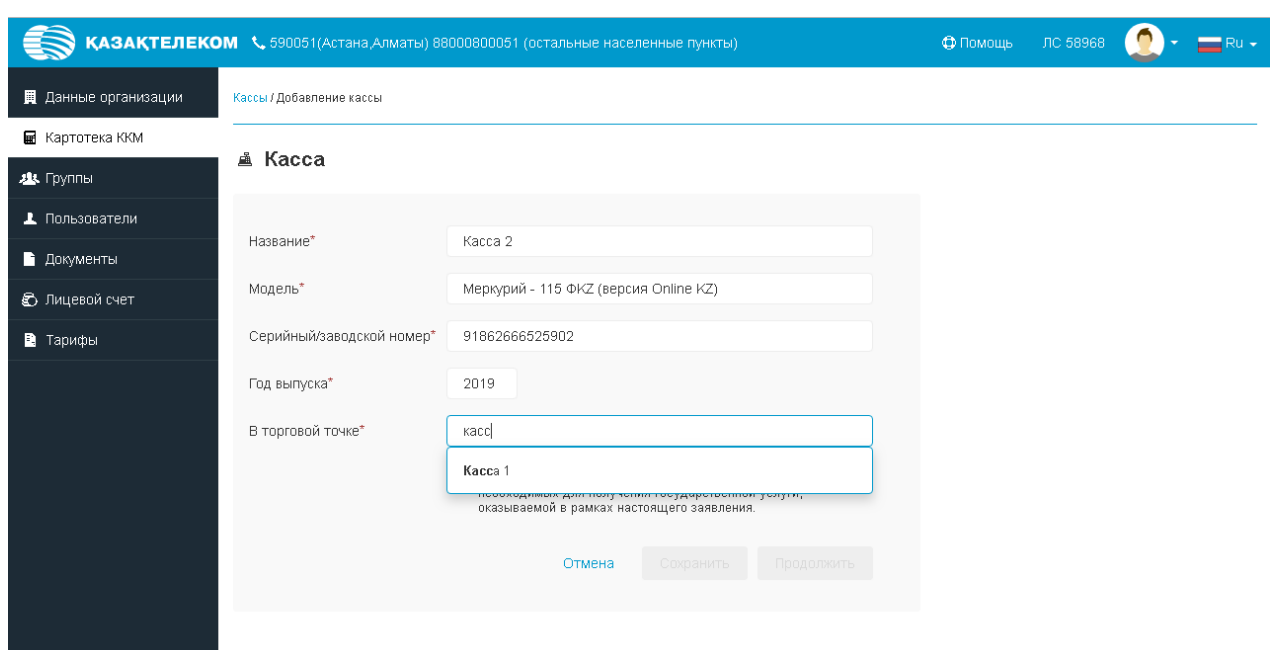

Рис. 12

Есть возможность сохранить введенные данные. Для этого нужно нажать на кнопку «Сохранить» после введения данных. (См. Рис. 13)

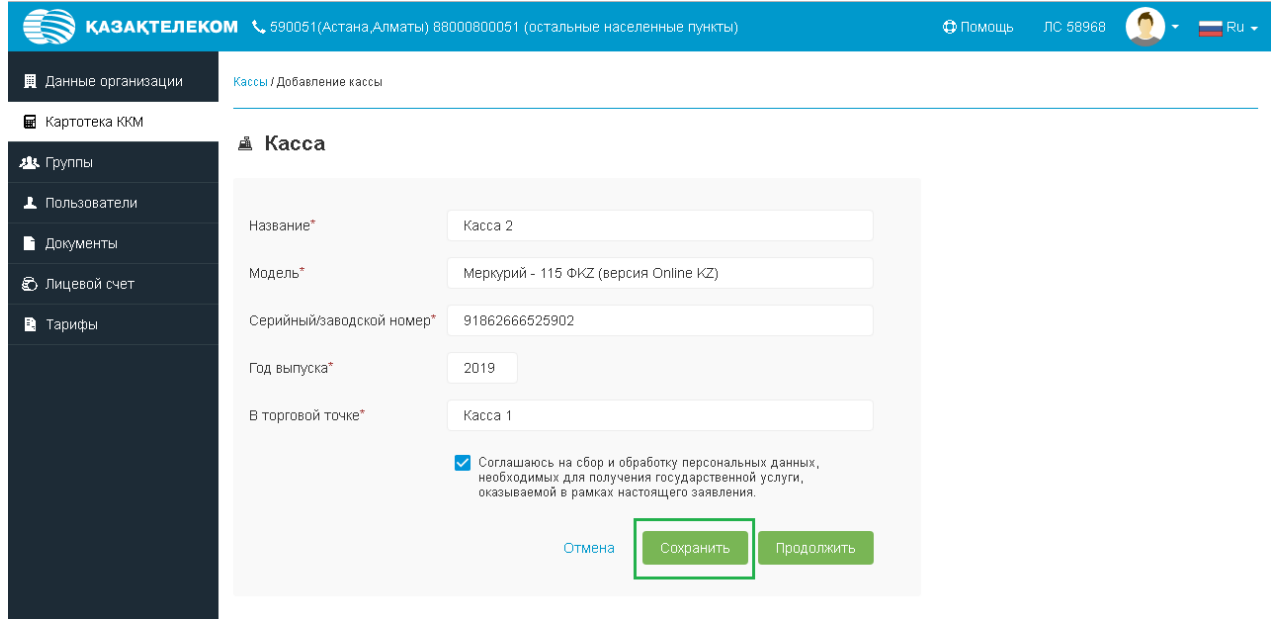

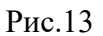

Сохраненную кассу можно увидеть в разделе «Картотека ККМ». Здесь же можно продолжить регистрацию (См. Рис. 14)

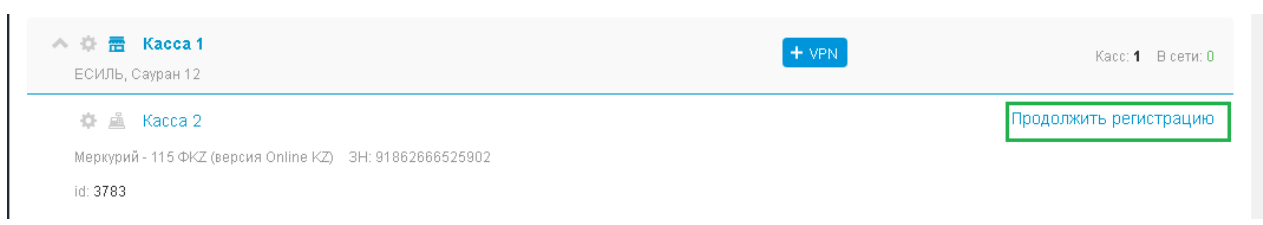

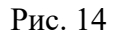

Для продолжения регистрации кассы необходимо нажать на кнопку «Продолжить» (См. Рис. 15)

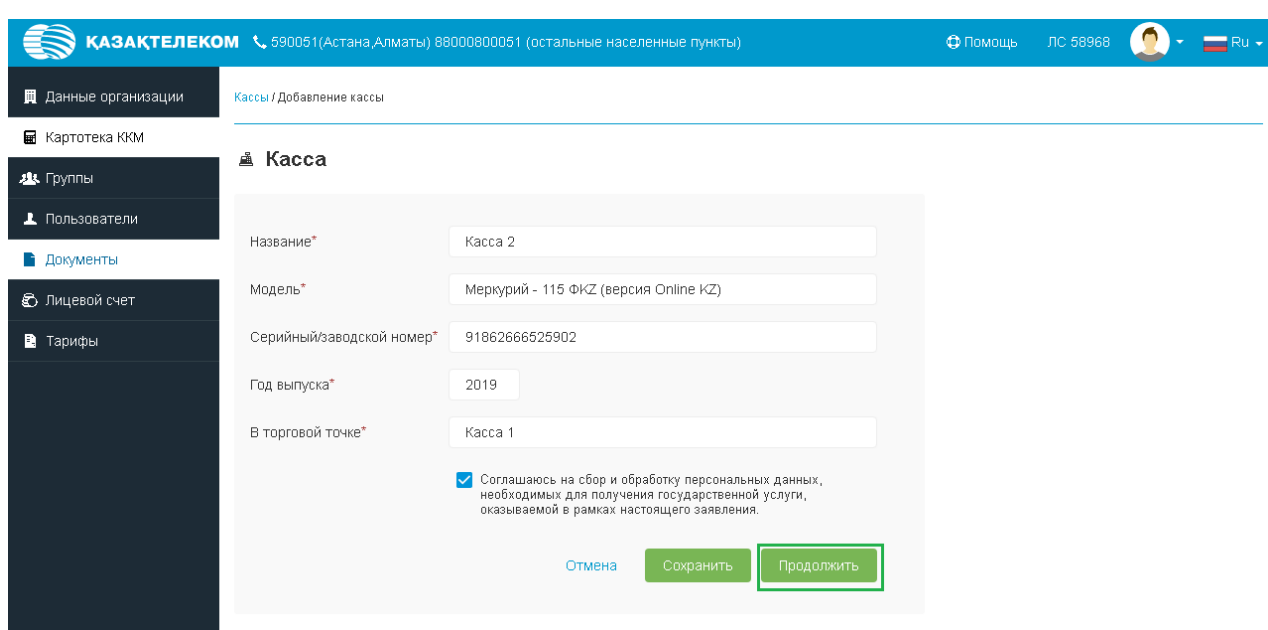

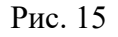

Далее открывается режим проверки введенных данных в Комитете государственных доходов Министерства финансов Республики Казахстан. В случае успешной проверки появляется сообщение «Все данные ККМ сохранены. В любой момент вы можете вернуться к регистрации, открыв сохраненную ККМ.» (См. Рис. 16). Для продолжения регистрации следует нажать «Подписать»

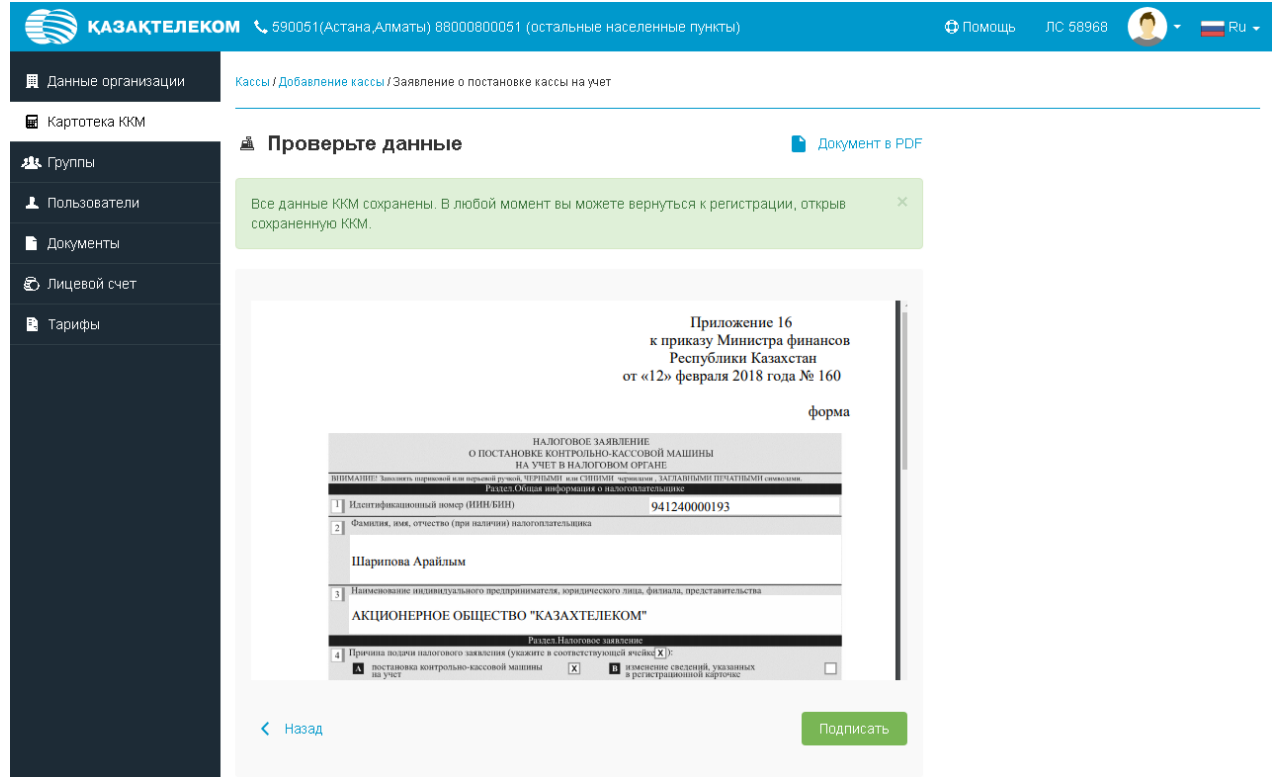

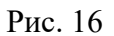

После нажатия на кнопку «Подписать» откроется небольшое окно «Формирование подписи» (См. Рис. 17).

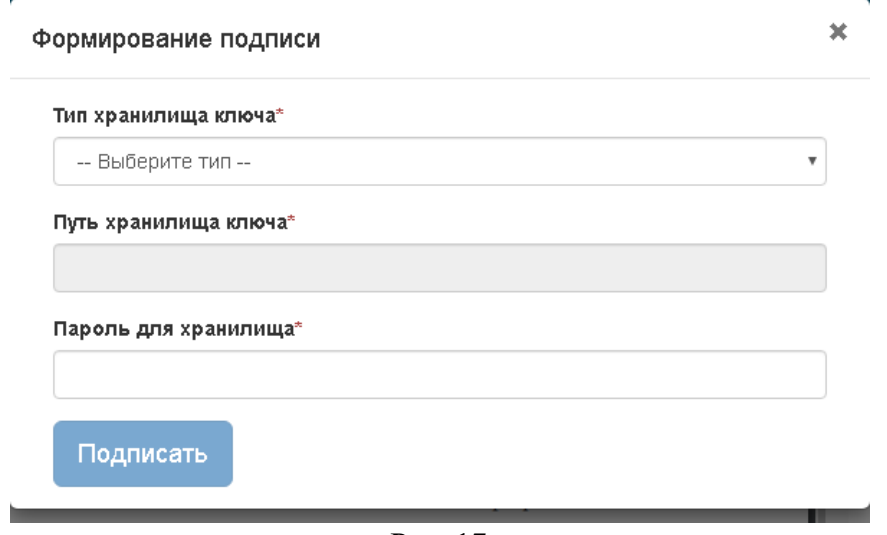

Рис. 17

Нажав на комбобокс в открывшемся списке нужно выбрать тип хранилища ключа. Для примера выбираем тип «Ваш компьютер» (См. Рис. 18).

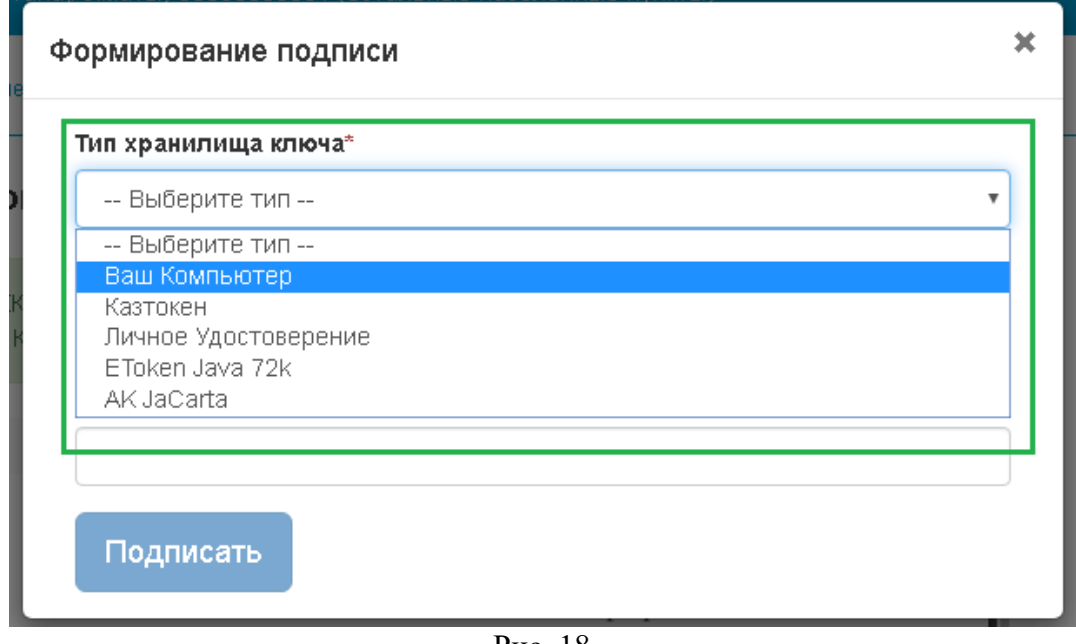

Рис. 18

Выбрав тип хранилища ключа «Ваш компьютер», откроется окно, в котором нужно выбрать сертификат для подписания (См. Рис. 19).

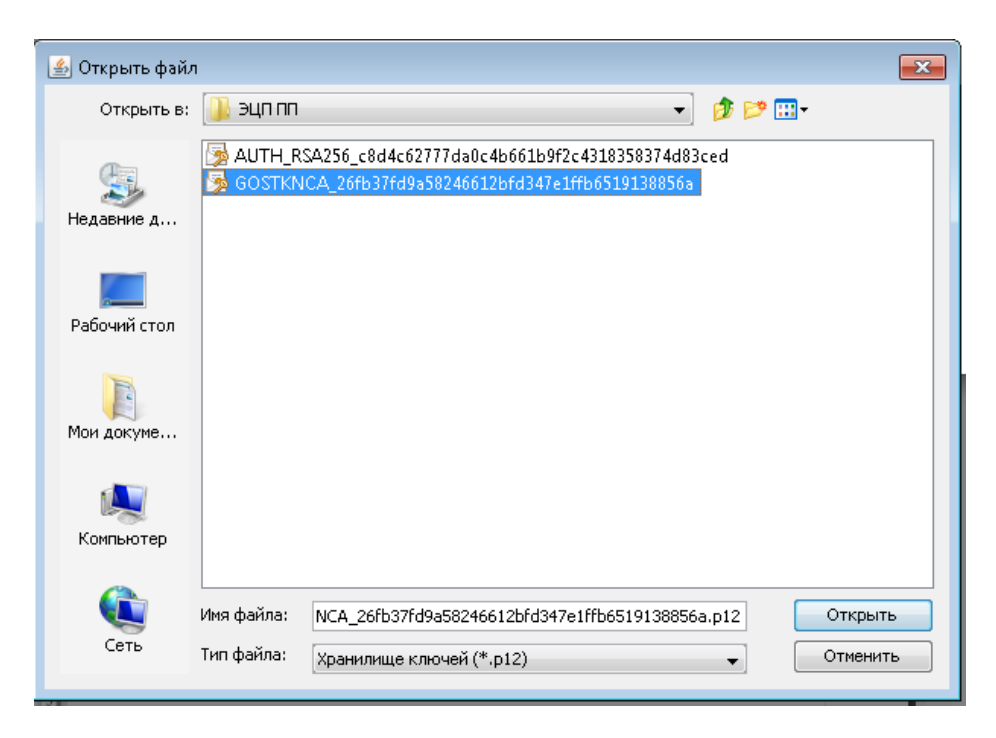

Рис. 19

Выбрав в поле «Тип хранилища ключа» сертификат для подписи, автоматически отобразится поле «Путь хранилища ключа» (См. рис. 20).

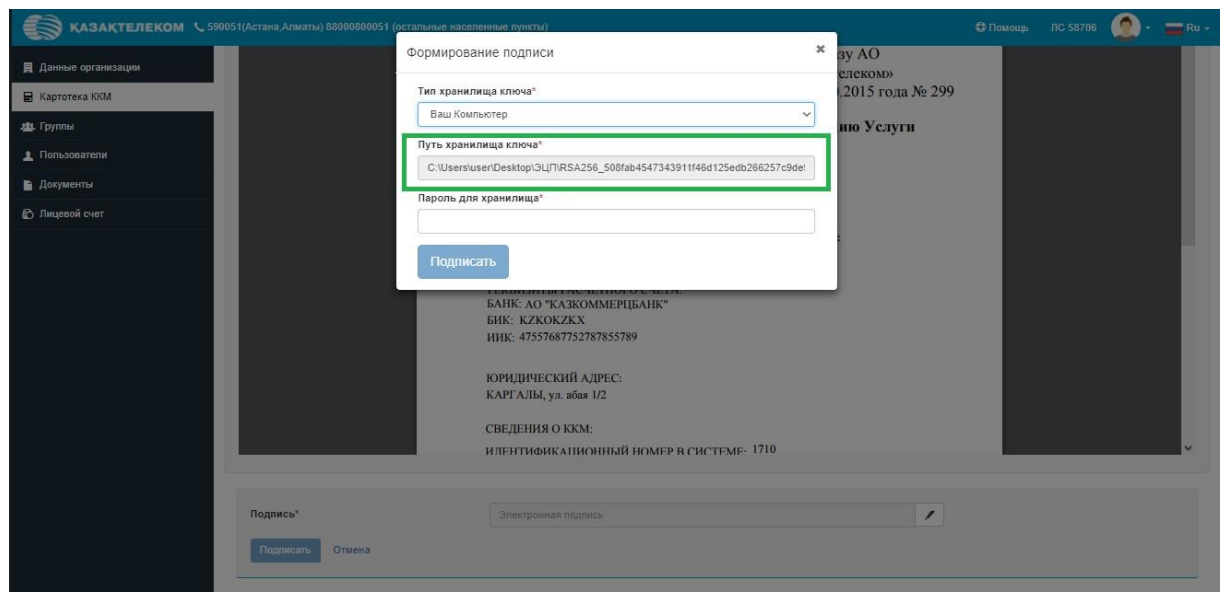

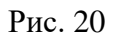

Поле «Пароль для хранилища» нужно заполнить вручную (См. Рис. 21).

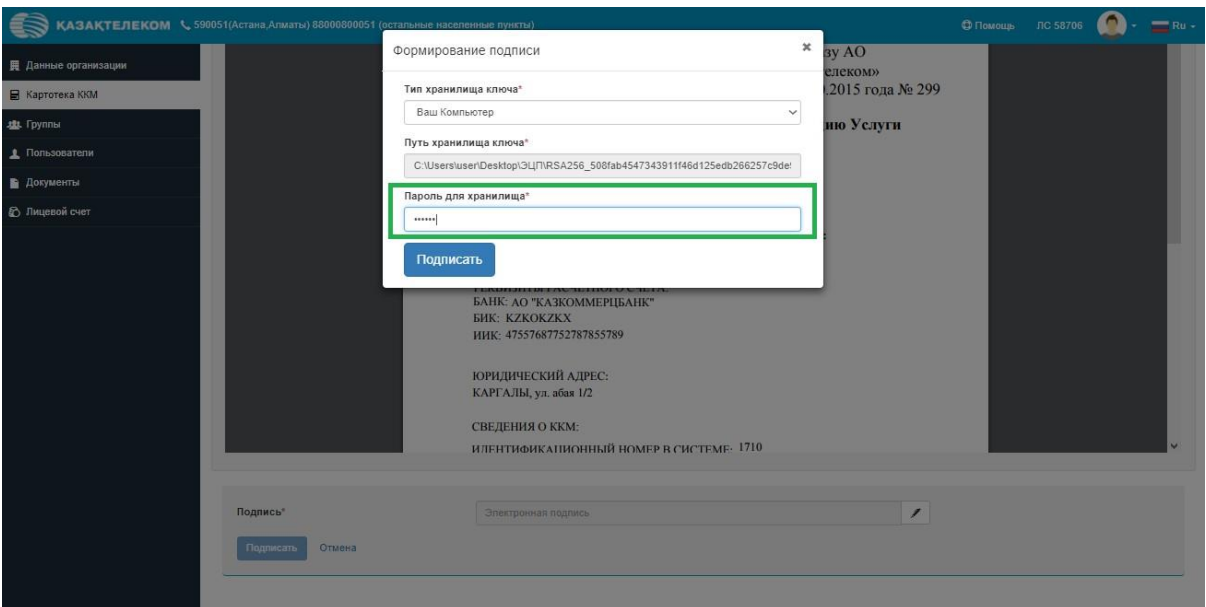

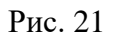

Заполнив все соответствующие поля, в окне «Формирование подписи» нужно нажать на кнопку «Подписать» (См. Рис. 22).

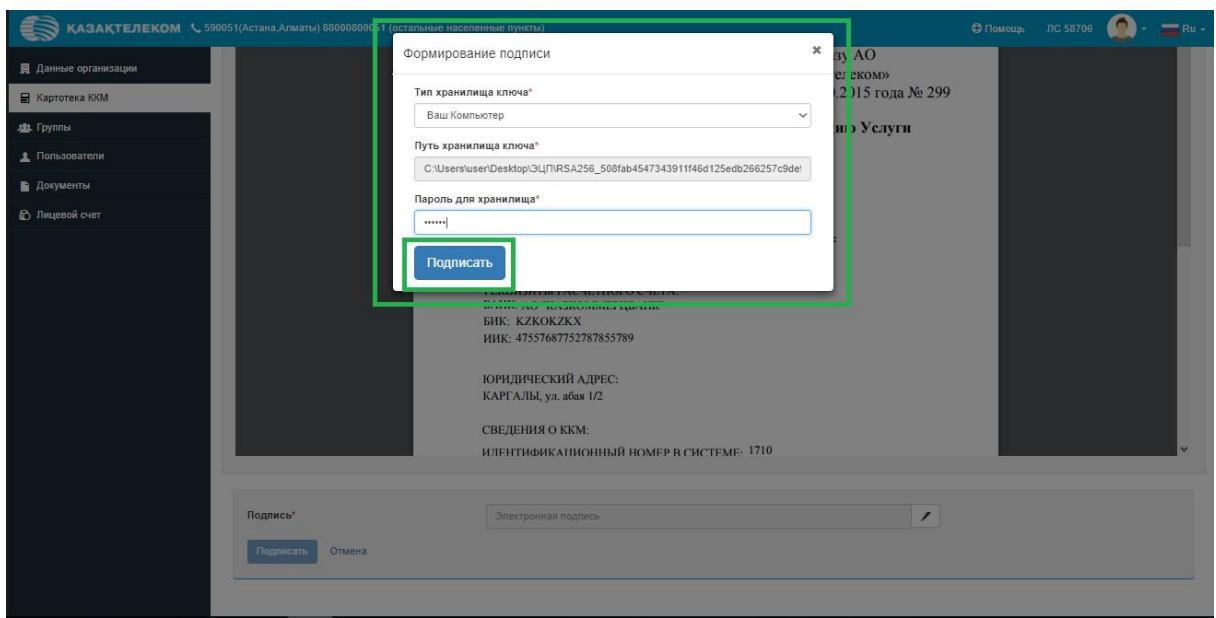

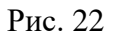

Далее окно «Формирование подписи» закроется, и на странице «Картотека ККМ» появится сообщение «Касса успешно зарегистрирована» (См. Рис. 23).

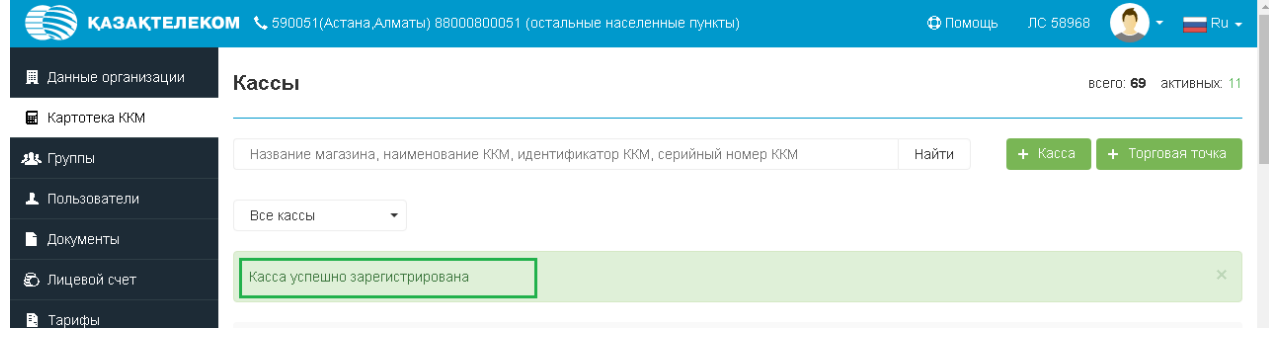

Рис. 23

Также будет отображаться торговая точка, к которой привязана ККМ (См. Рис. 24).

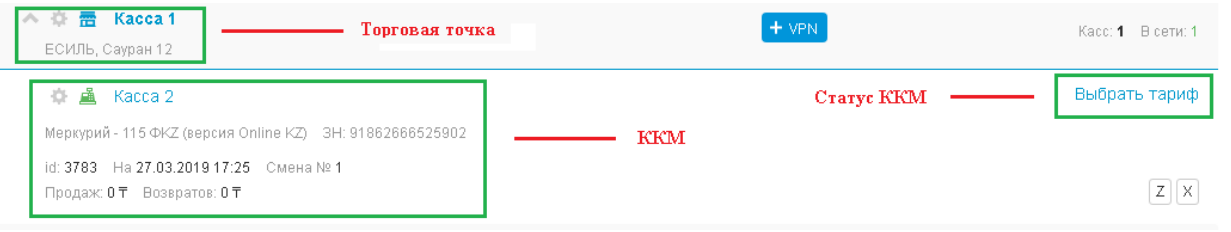

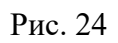

## **Перерегистрация ККМ**

Для перерегистрации ККМ необходимо в разделе «Картотека ККМ» нажать на кнопку настроек ККМ (См. Рис. 25).

*Примечание. Перед проведением процедуры перерегистрации требуется:*

- *1) Создать торговую точку с новым адресом, если таковая еще не создана.*
- *2) Закрыть смену на ККМ той датой, которой производится перерегистрация. При этом ККМ не должна находиться в автономном режиме.*

|                        | <b>КАЗАҚТЕЛЕКОМ</b> Қ 590051(Астана Алматы) 88000800051 (остальные населенные пункты) | Ф Помощь | ЛС 58968  | $\equiv$ Ru $\star$    |
|------------------------|---------------------------------------------------------------------------------------|----------|-----------|------------------------|
| Данные организации     | Кассы                                                                                 |          |           | всего: 69 активных: 11 |
| <b>■</b> Картотека ККМ |                                                                                       |          |           |                        |
| 23. Группы             | Название магазина, наименование ККМ, идентификатор ККМ, серийный номер ККМ            | Найти    | $+$ Kacca | + Торговая точка       |
| <b>1</b> Пользователи  | Все кассы<br>$\checkmark$                                                             |          |           |                        |
| • Документы            |                                                                                       |          |           |                        |
| <b>•</b> Лицевой счет  | 霽<br>Kacca 1<br>ヘー合<br>ЕСИЛЬ, Сауран 12                                               | $+$ VPN  |           | Касс: 1 В сети: 0      |
| • Тарифы               | Kacca 2<br>å                                                                          |          |           | Выбрать тариф          |
|                        | Меркурий - 115 ФКZ (версия Online KZ) 3H: 91862666525902                              |          |           |                        |
|                        | id: 3783 На 27.03.2019 17:35 Смена № 1                                                |          |           |                        |
|                        | Продаж: 0 Т Возвратов: 0 Т                                                            |          |           | $Z \times$             |
|                        |                                                                                       |          |           |                        |
|                        |                                                                                       |          |           |                        |

Рис. 25

Откроется окно настроек ККМ, где необходимо в списке действий над ККМ выбрать «Перерегистрировать» (См. Рис. 26)

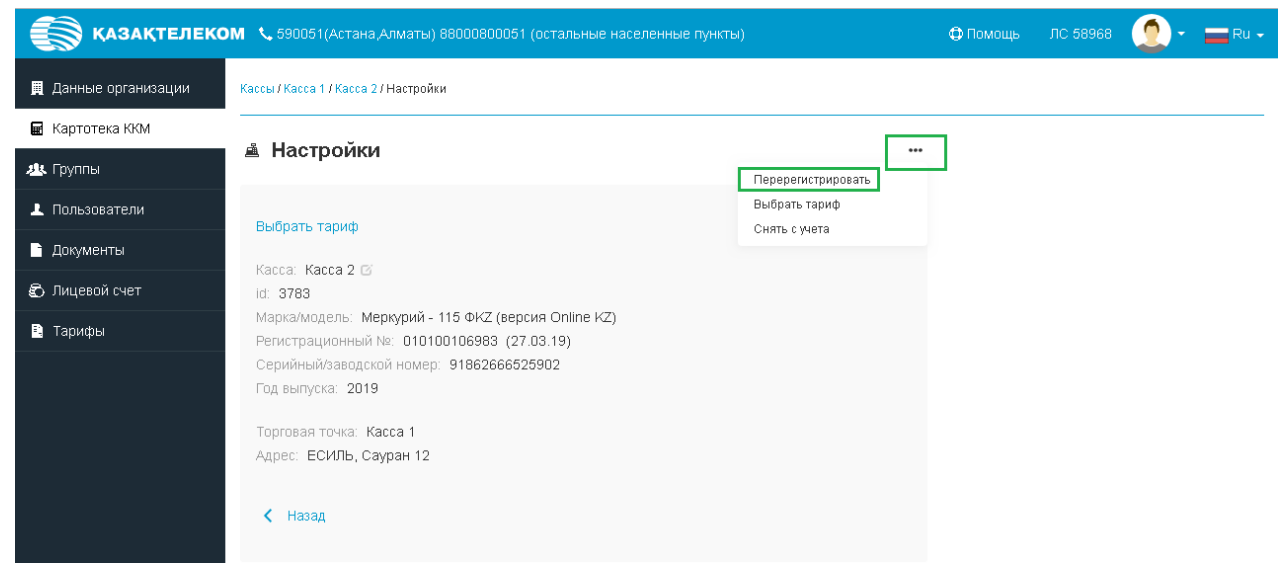

Рис. 26

Откроется окно перерегистрации, где указаны все сведения по ККМ. (См. Рис. 27)

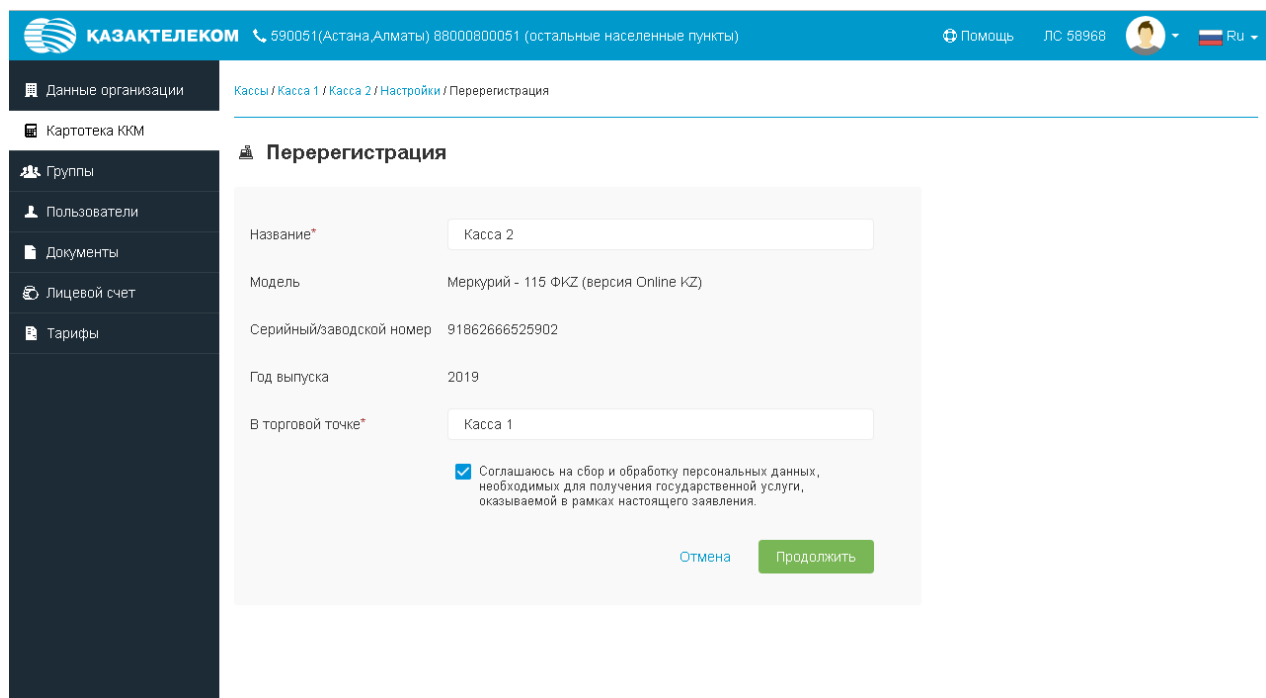

Рис. 27

В открывшемся окне можно только поменять значение «В торговой точке», т. к. она содержит адрес использования ККМ. Далее необходимо нажать на кнопку «Продолжить» (См. Рис. 28)

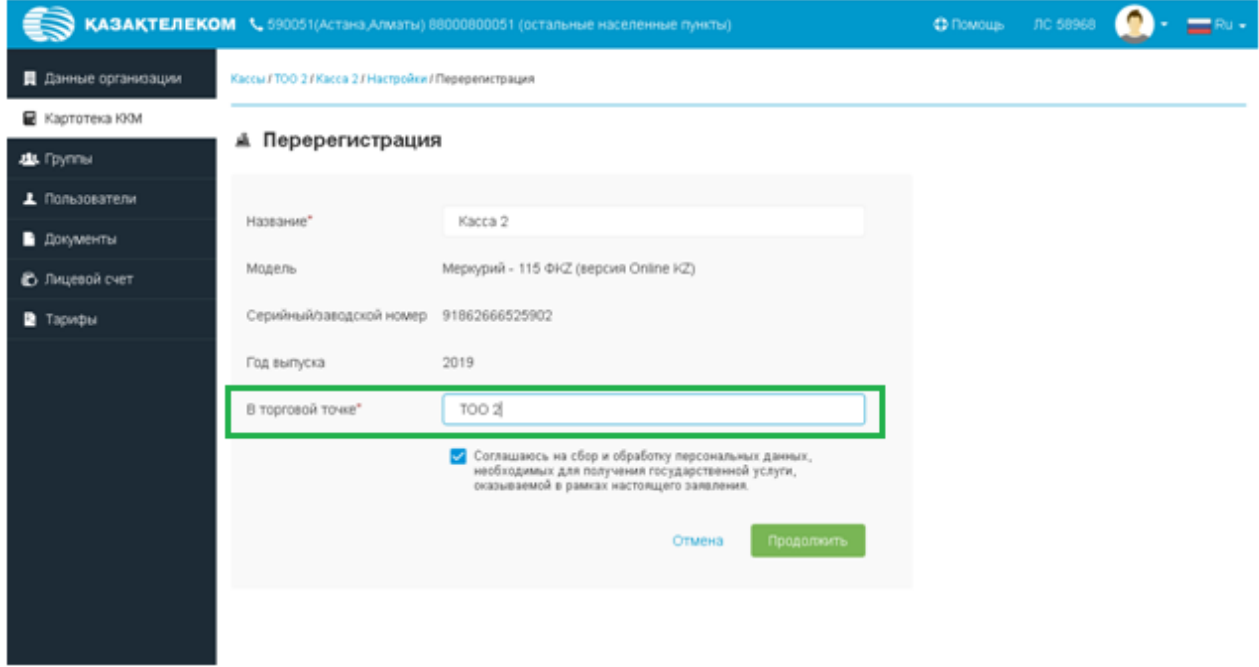

Рис. 28

Откроется окно с заявлением на перерегистрацию где необходимо его подписать. При нажатии на кнопку «Подписать» откроется небольшое окно «Формирование подписи» (См. Рис. 29).

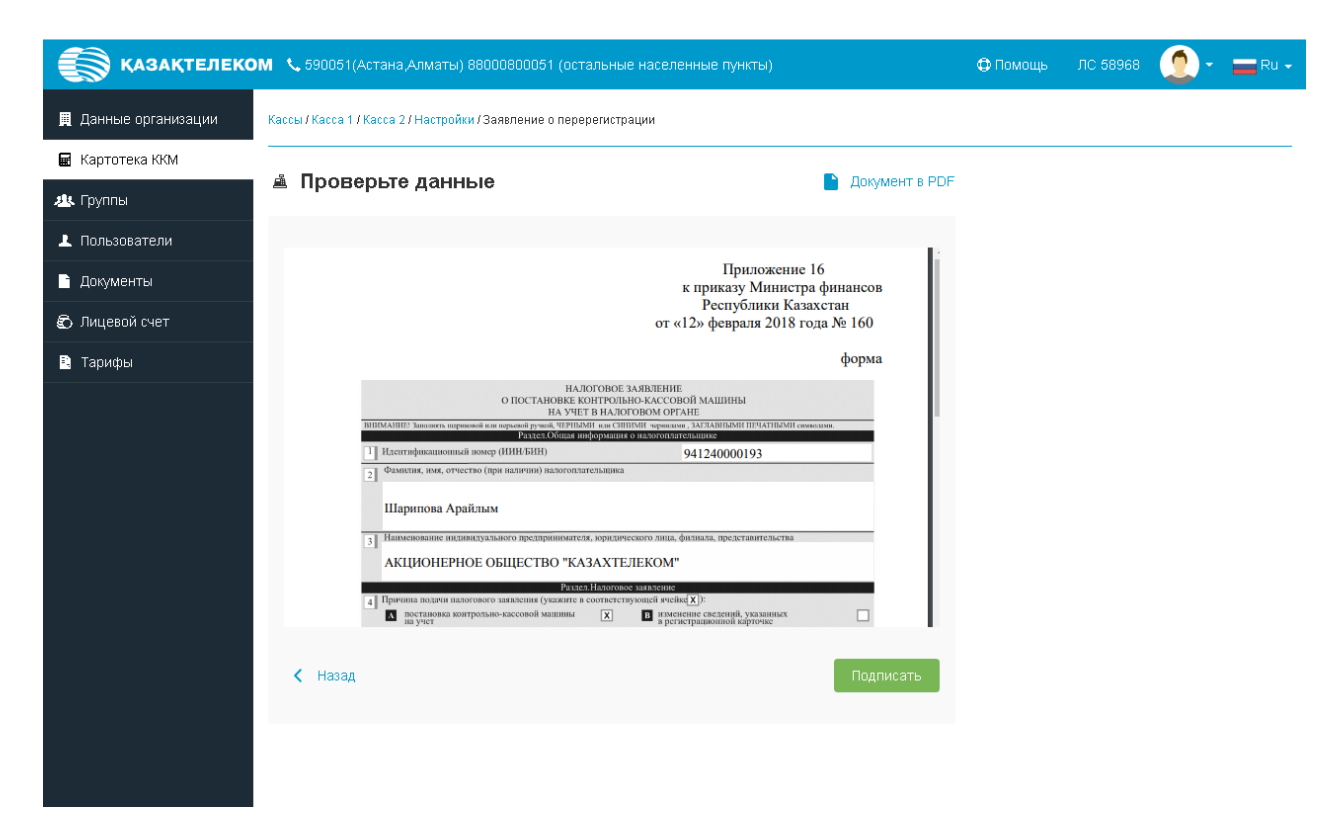

Рис. 29

Процедура подписания проходит аналогичным образом. После успешно обработанного запроса на перерегистрацию ККМ откроется раздел «Картотека ККМ» с сообщением «Касса успешно перерегистрирована» (См. Рис. 30)

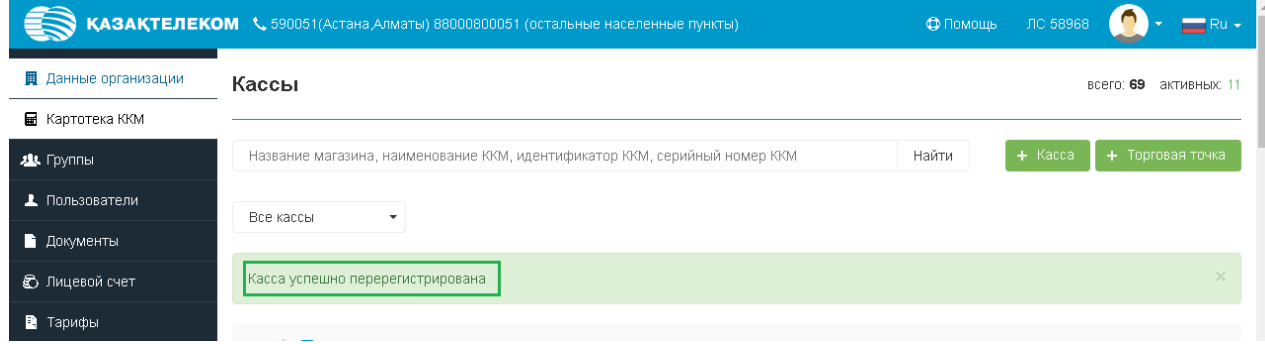

Рис. 30

# **Снятие с учета ККМ**

Для снятия с учета ККМ необходимо в разделе «Картотека ККМ» нажать на кнопку настроек ККМ (См. Рис. 31).

*Примечание. Перед проведением процедуры снятия с учета требуется закрыть смену на ККМ той датой, которой производится перерегистрация. При этом ККМ не должна находиться в автономном режиме.*

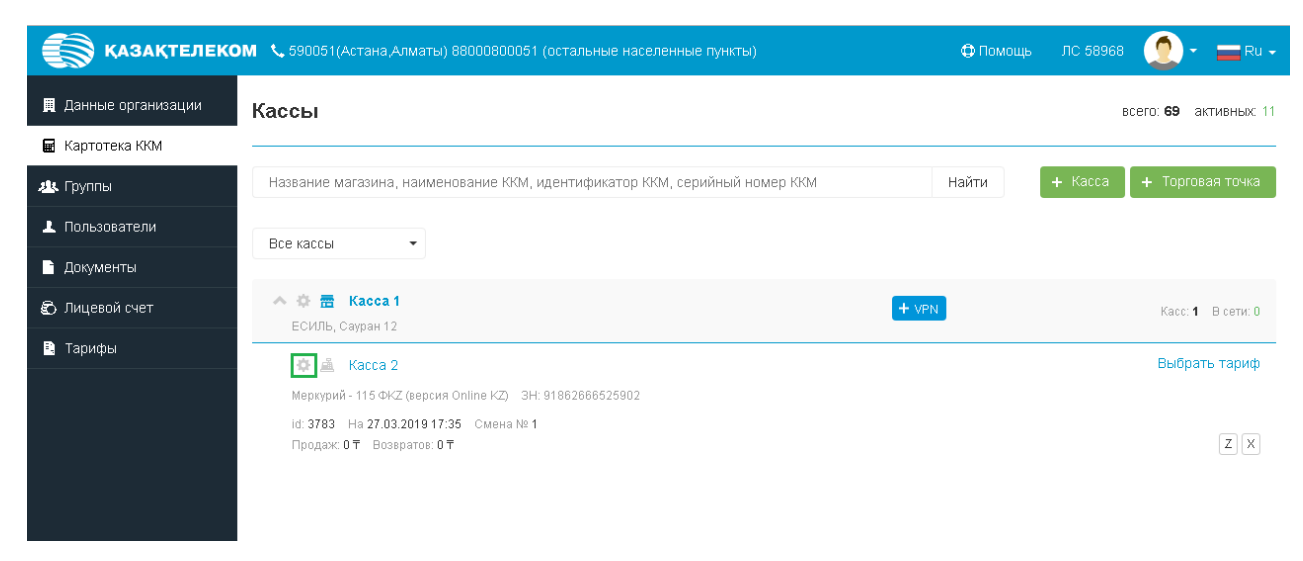

Рис. 31

Откроется окно настроек ККМ, где необходимо в списке действий над ККМ выбрать «Снять с учета» (См. Рис. 32)

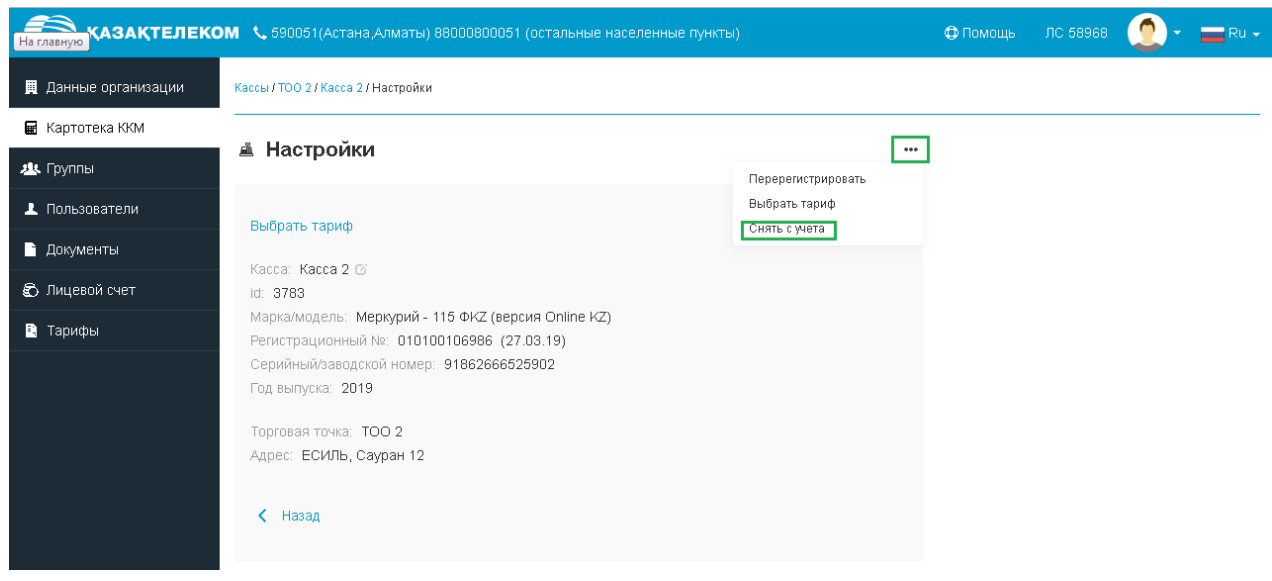

Рис. 32

Откроется окно снятия с учета ККМ, где указаны все сведения по ККМ. В открывшемся окне необходимо выбрать причину снятия с учета из выпадающего списка. Выберем для примера «Невозможность дальнейшего применения в связи с технической неисправностью контрольно-кассовой машины» (См. Рис. 33)

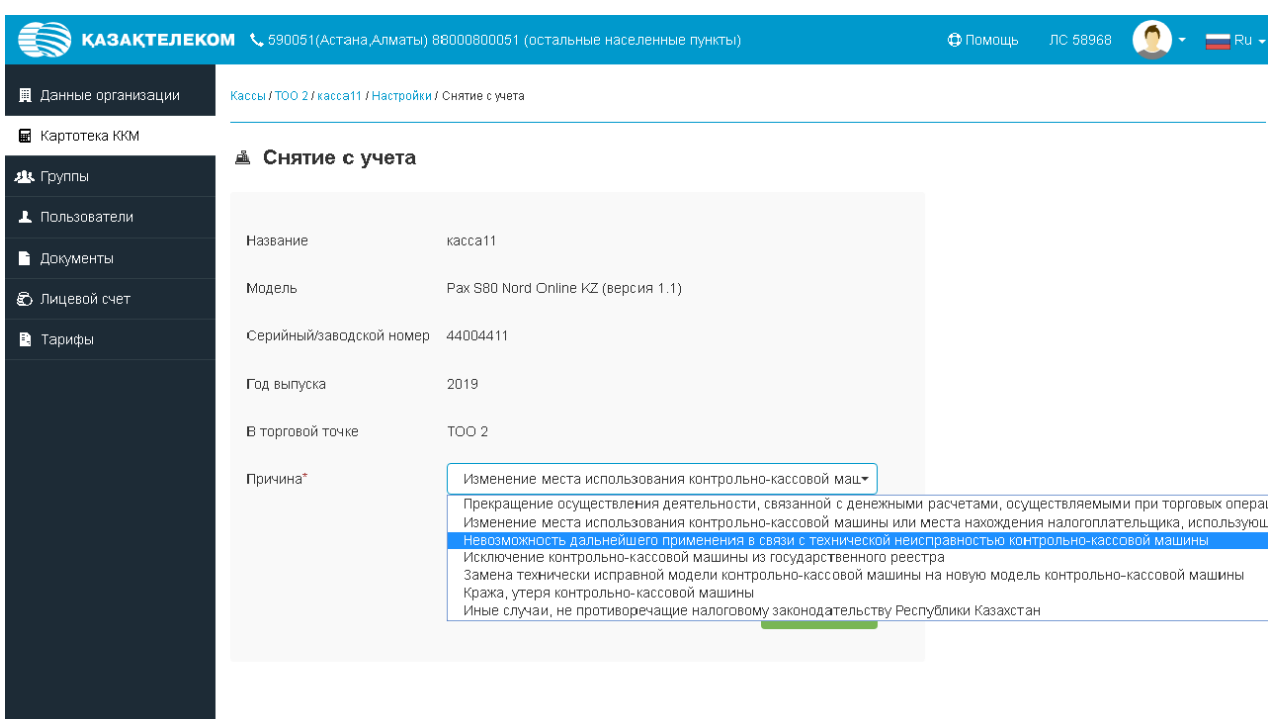

Рис. 33

Далее нажимаем на кнопку «Продолжить» (См. Рис. 34)

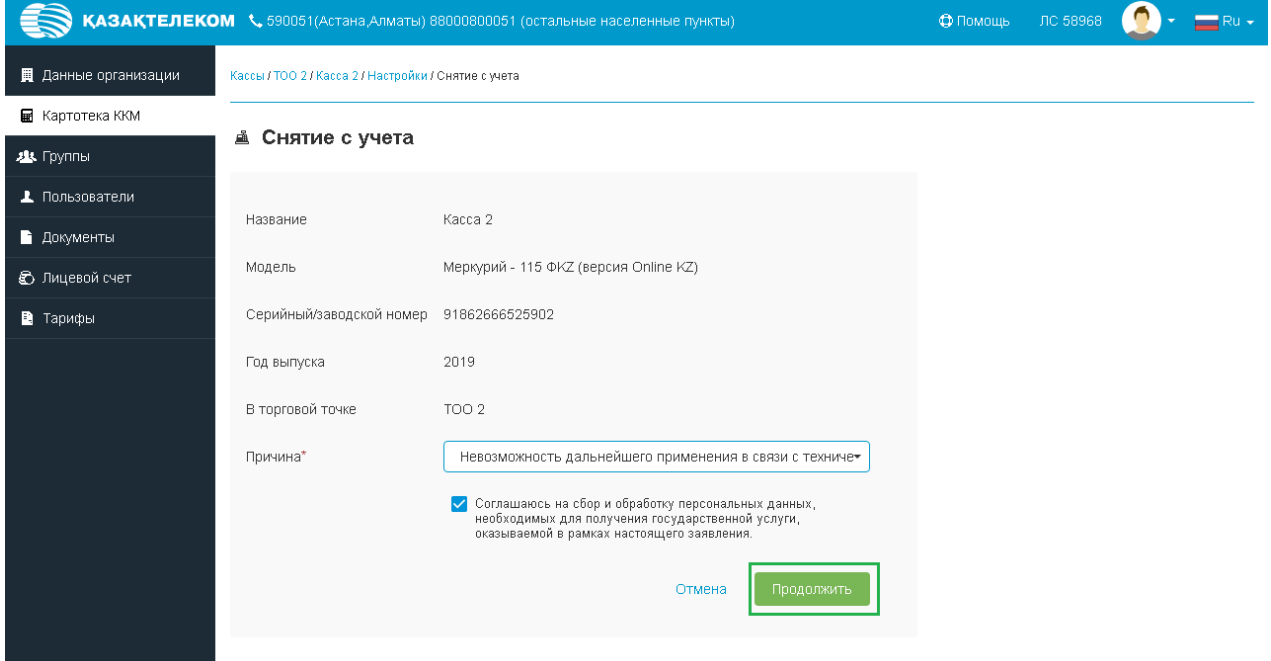

Рис. 34

Откроется окно с заявлением на снятия с учета ККМ, где необходимо его подписать. При нажатии на кнопку «Подписать» откроется небольшое окно «Формирование подписи» (См. Рис. 35).

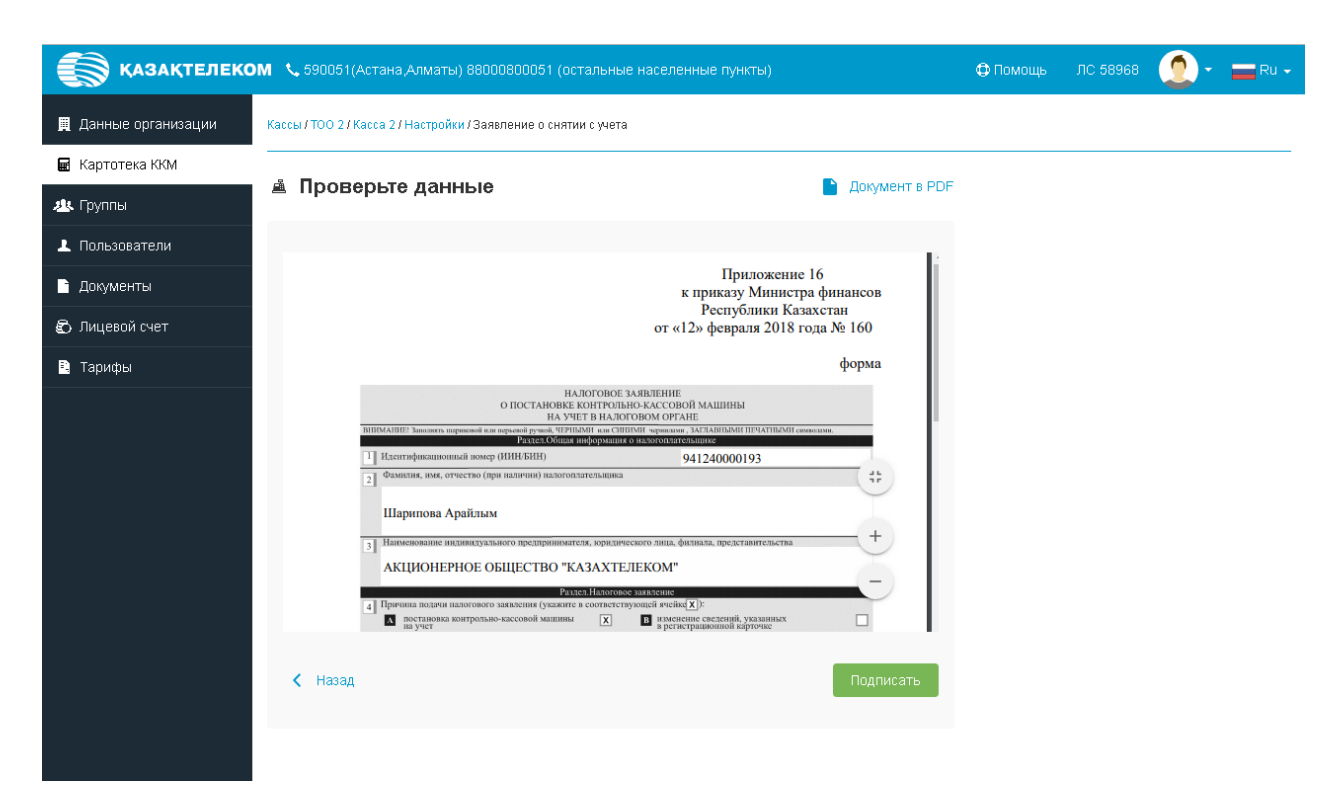

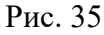

Процедура подписания проходит аналогичным образом. После успешно обработанного запроса на перерегистрацию ККМ откроется раздел «Картотека ККМ» с сообщением «Касса успешно снята с учета» (См. Рис. 36)

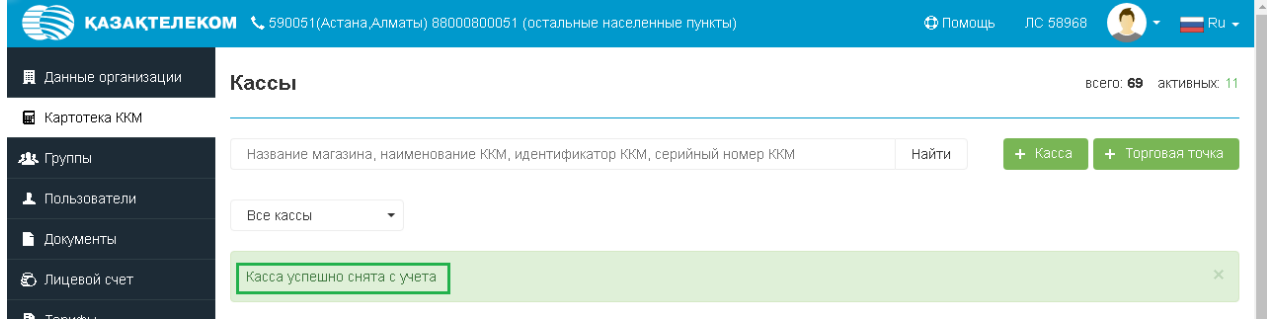

Рис. 36

## **Удаление торговой точки.**

Торговую точку, в которой нет ККМ можно удалить. Для этого требуется перейти в настройки торговой точки (См. Рис 37)

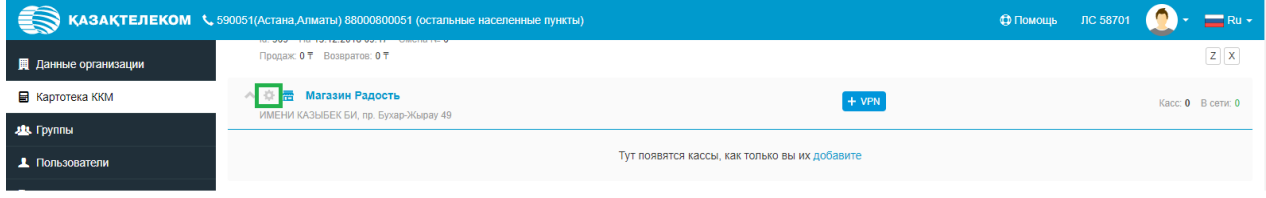

Рис. 37

В открывшемся окне в списке действий выбрать действие «Удалить» (См. Рис. 38)

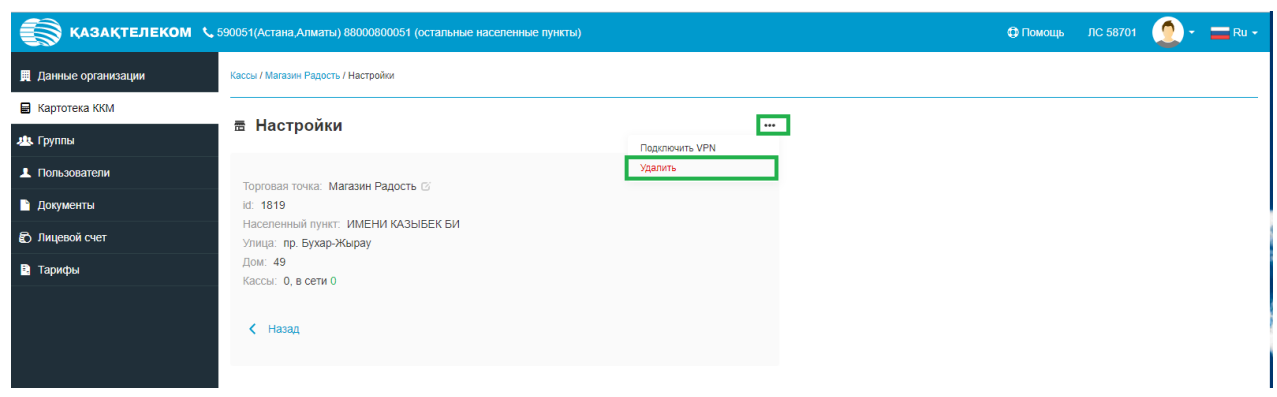

Рис. 38

В случае успешного удаления торговой точке появится сообщение «Торговая точка успешно удалена» (Рис. 39)

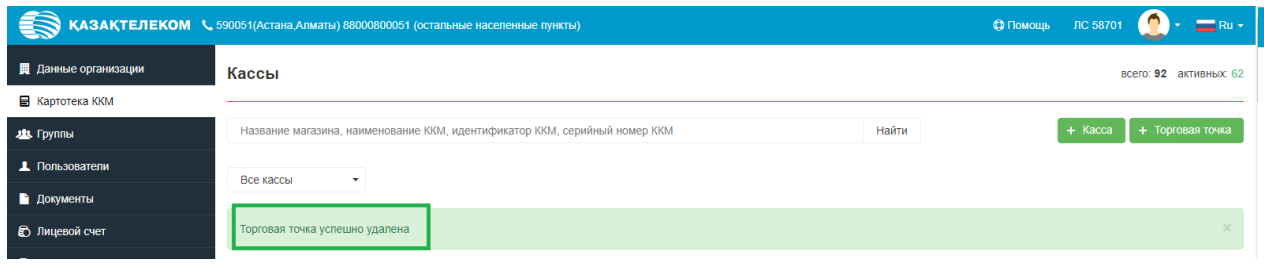

Рис. 39